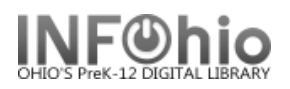

# **Step 4a & 4b CHECKOUT TO MISSING Report**

### **WARNING:** *You will run this report at least twice***:**

**4a.** The **first time** you will create a list of items that will be changed to Missing. It may be re-run as needed. *Be sure to check this report LIST carefully!*

**4b.** The **second/last time** will actually finalize your inventory and change the status of items in your database to MISSING.

**4a**. Run the *Checkout to MISSING report* to create a list of items that will be declared MISSING if not found in the current inventory.

- 1. *Click* on Schedule New Report.
- 2. *Click* on My Inventory or All Inventory tab.
- 3. *Click* on Checkout to Missing report.

#### 4. **Call Number Selection tab**:

a. No changes necessary.

#### 5. **Item Selection tab**:

- a. *Select* Library if needed.
- b. *Select* the item group(s) you have inventoried or leave blank if you have completed the entire library.
- c. Date Inventoried. *Click* on gadget:
	- *Click* Calendar icon.
	- *Select* Before
	- **Use gadget** to select the date you began your inventory (first date on your worksheet).
	- *Click OK.*
- 6. **Update Options:**

Update database records should be set to **NO by leaving out the checkmark.**

7. **Save Report as a template** before running it**.** 

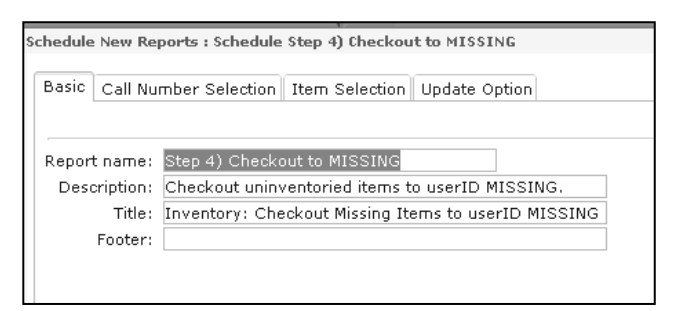

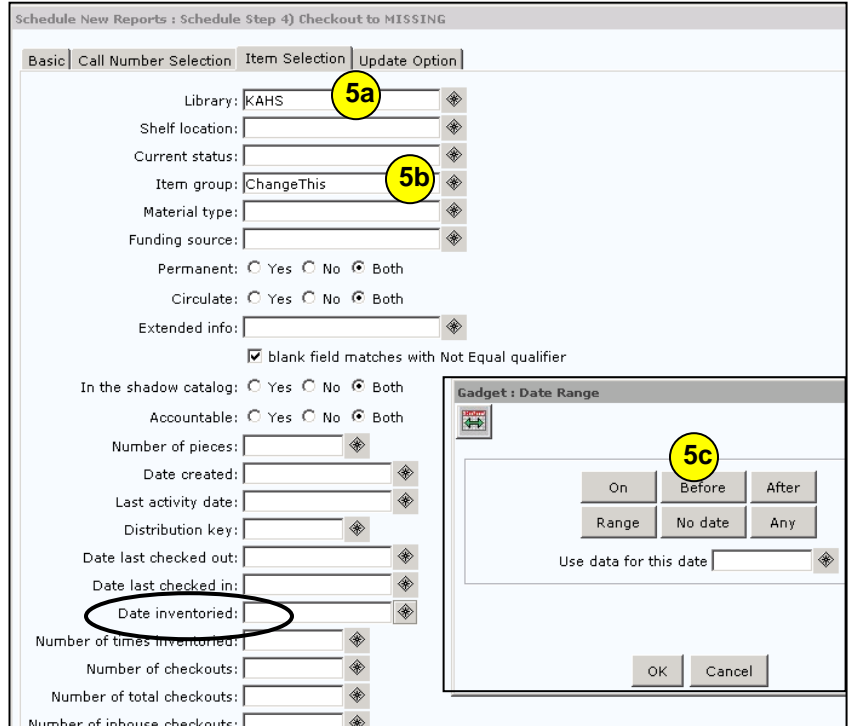

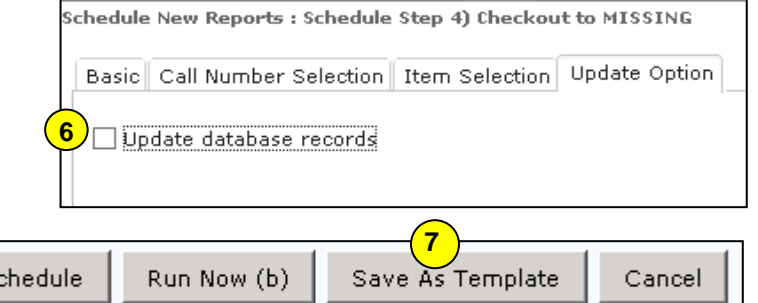

**Page layout created and text abridged by INFOhio from SirsiDynix documentation. Copyright © 2006, SirsiDynix. All Rights Reserved**

Šı

Last Updated Summer 2015 Special Tasks - Inventory pg 1

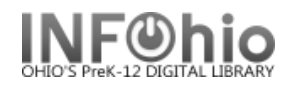

## **Checkout to Missing Report**

#### *Sample Report*

**CAUTION** 

**WARNING:** *This list is the items that will be changed to a status of MISSING when you run this report and change the OUTPUT OPTIONS "Update database records" YES. CHECK IT CAREFULLY!*

## *Log shows:* Items will be selected if library is KAHS. Items will be selected if item type is (selection) Items will be selected if the last inventory date is earlier than 05/18/2006. ITEM REPORT Produced Monday, May 22, 2006 at 2:23 PM PROF 001.4 GRO 1 1994 Title: The Grolier guide to new research methods and sources. copy:1 id:32620000137163 library:LMHS price:\$68.50 cat1:BOOK cat2:GENERAL type:PROFESSNAL shelf location:AVAILABLE created:8/17/2004 permanent current status:AVAILABLE PROF 371.2 SCH 1996 Title: Results : the key to continuous school improvement / Mike Schmoker. Personal Author: Schmoker, Michael J. copy:1 id:32620000080272 library:LMHS price:\$16.95 cat1:BOOK cat2:GIFT/DON type:PROFESSNAL shelf location:AVAILABLE created:8/17/2004 permanent current status:AVAILABLE PROF 371.33 TEC 1997 Title: Technology @ your fingertips [microform] : a guide to implementing technology solutions for education agencies and institutions / prepared for National Center for Education Statistics, National Cooperative Education Statistics System, National Forum on Education Statistics. Added author: Educational Resources Information Center (U.S.) copy:1 id:32620000165925 library:LMHS price:\$5.00 cat1:MICROFORM cat2:GIFT/DON type:PROFESSNAL shelf location:AVAILABLE created:8/17/2004 permanent current status:AVAILABLE PROF 371.2 DUF 1998 Title: Professional learning communities at work : best practices for enhancing student achievement / Richard DuFour, Robert Eaker. Personal Author: DuFour, Richard, 1947 copy:3 id:32620000183985 library:LMHS price:\$24.95 cat1:BOOK cat2:GIFT/DON type:PROFESSNAL shelf location:AVAILABLE created:8/17/2004 permanent current status:AVAILABLE

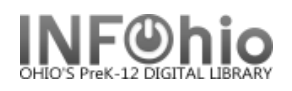

### **Step 4b - Do this step after COMPLETING the entire library or as much as you plan on doing.**

After confirming that the items on the report are truly missing, you will run Report 4 – Checkout to Missing again.

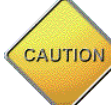

All items selected in this report will have their **status changed to MISSING**.

- 1. In Schedule new reports, *click* on Template tab.
- 2. *Choose* "Step 4) Check out to Missing" from the list of template reports.
- 3. *Click* Setup and Schedule.
- 4. **Output Options**:

*Change* Update database records to **YES** by putting a checkmark in Update database records.

5. *DO NOT* make any other changes to the report!

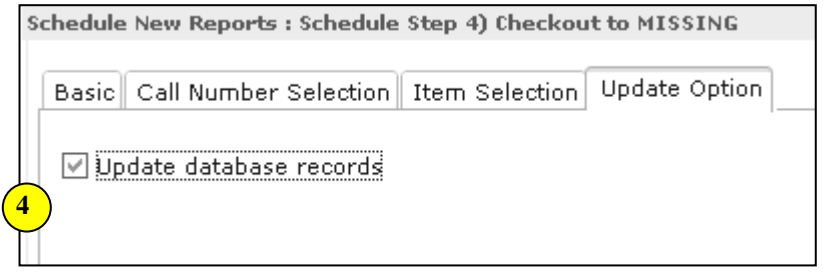

6. *Click* Run Now button at the bottom of the screen.

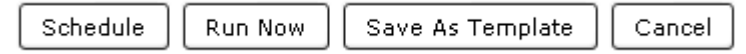

**NOTE:** *The list of changed items is NOT printed on this finalize step. This step updates your database. Use the Checkout to Missing report from Step 4a if you want to print the list or save it.*